# **MiVue™ R850T**

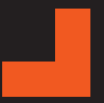

**Gebruikershandleiding**

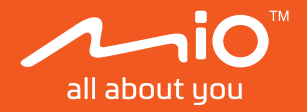

Revisie: R00 (05/2023)

#### **Verklaring van afstand**

De schermopnamen in deze handleiding kunnen verschillen tussen de verschillende besturingssystemen en softwareversies. Het wordt aanbevolen om de nieuwste handleiding van uw product te downloaden van de Mio™-website (www.mio.com).

Specificaties en documenten zijn onderhevig aan verandering zonder voorafgaande kennisgeving. MiTAC kan niet garanderen dat dit document foutloos is. MiTAC aanvaardt geen aansprakelijkheid voor schade die direct of indirect is geleden door fouten, weglatingen of verschillen tussen het apparaat en de documenten.

#### **Opmerking**

Niet alle modellen zijn overal leverbaar.

Afhankelijk van het specifieke aangeschafte model komen de kleur en het uiterlijk van uw apparaat mogelijk niet precies overeen met de afbeeldingen in dit document.

MiTAC Europe Ltd. The Pinnacle, Station Way, Crawley RH10 1JH, UK MiTAC Europe Ltd. Sp. Z o. o, Oddzial w Polsce ul. Puławska 405 A, 02-801 Warszawa, Poland

# **Veiligheidsmaatregelen**

- **•** Gebruik alleen de lader die bij uw apparaat is geleverd. Het gebruik van een andere lader zal leiden tot een defect en/of gevaar.
- **•** Dit product is bedoeld voor gebruik in combinatie met een IN DE LIJST OPGENOMEN voeding gemarkeerd met "LPS", "Beperkte voedingsbron" en met een nominaal uitgangsvermogen van + 5 V dc / 2,0 A.
- **•** Gebruik de lader niet in een zeer vochtige omgeving. Raak de lader nooit aan met natte handen of voeten.
- **•** Zorg voor voldoende ventilatie rond de lader als deze wordt gebruikt voor het bedienen van het apparaat of het opladen van de batterij. De lader niet afdekken met papier of andere objecten die de koeling belemmeren. Gebruik de lader niet als deze zich nog in de draagtas bevindt.
- **•** Sluit de lader aan op een goede stroombron. De spanningsvereisten vindt u op de behuizing en/of de verpakking van het product.
- **•** Gebruik de lader niet als de kabel beschadigd is.
- **•** Probeer het apparaat nooit zelf te onderhouden of te repareren. Het apparaat bevat geen interne onderdelen die kunnen worden gerepareerd. Vervang de eenheid als deze is beschadigd of blootgesteld aan overmatige vocht.

# Inhoudsopgave

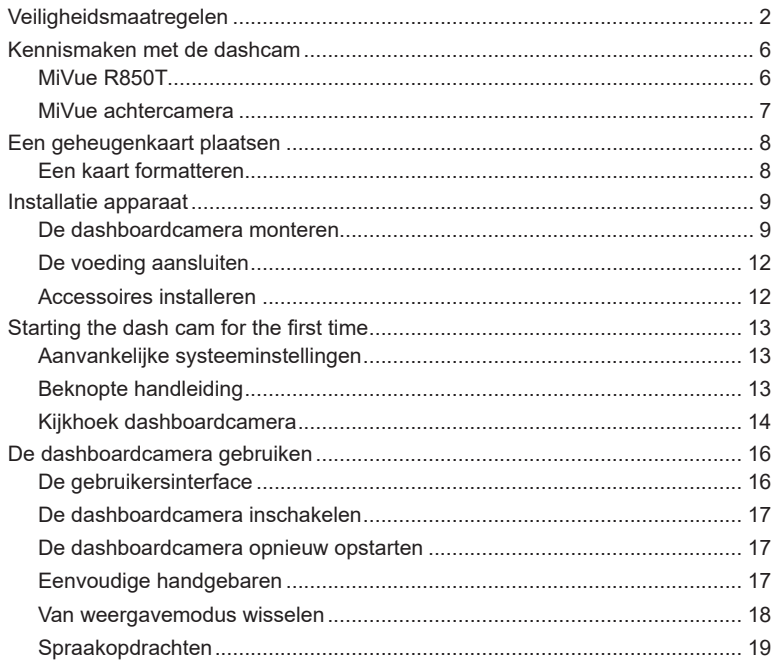

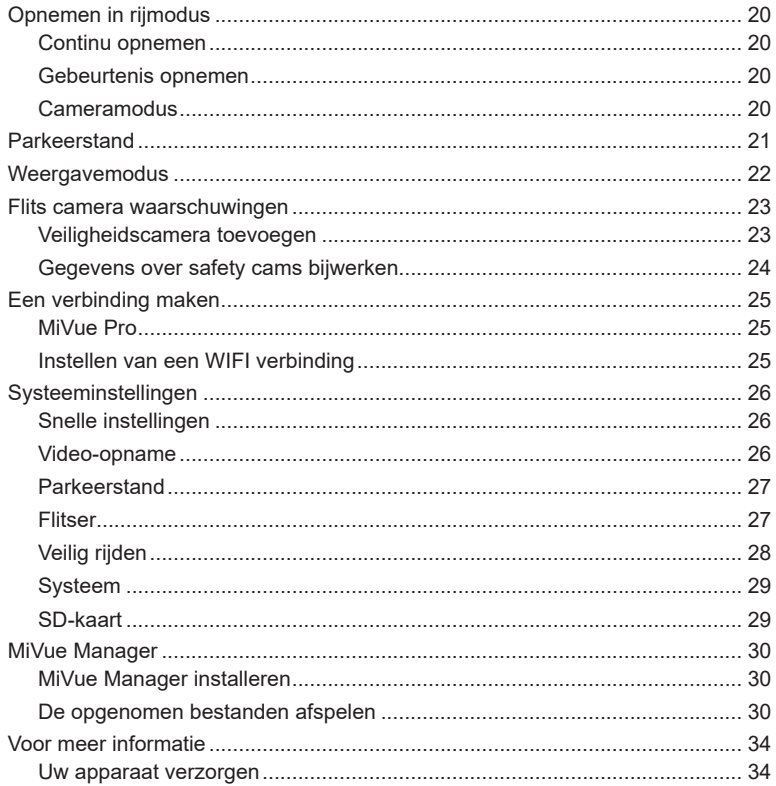

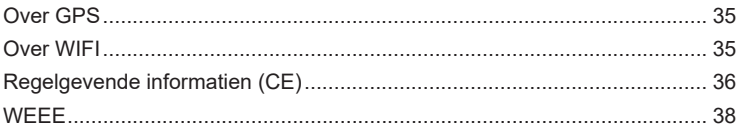

# **Kennismaken met de dashcam**

L Schermopnamen en andere presentaties die in deze handleiding worden weergegeven, kunnen verschillen van de werkelijke schermen en presentaties die door het eigenlijke product zijn gegenereerd.

#### **MiVue R850T**

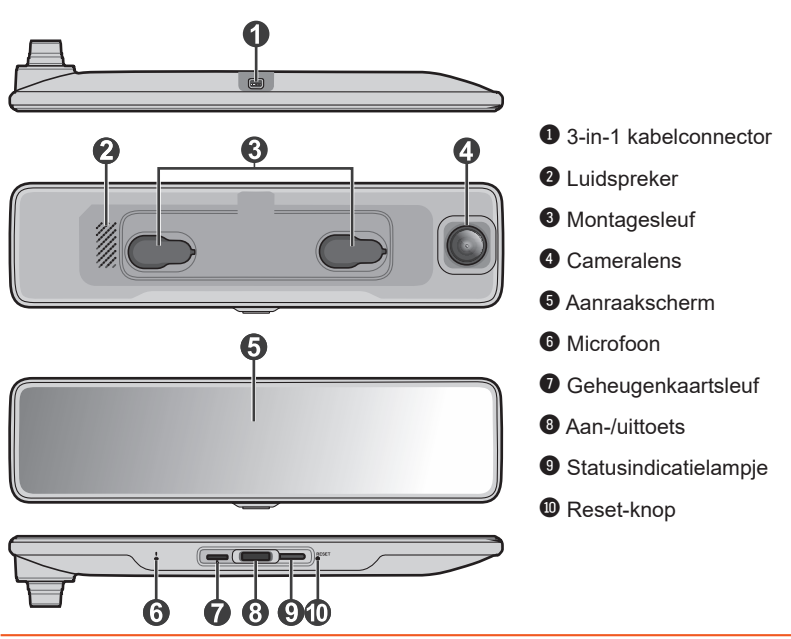

#### **MiVue achtercamera**

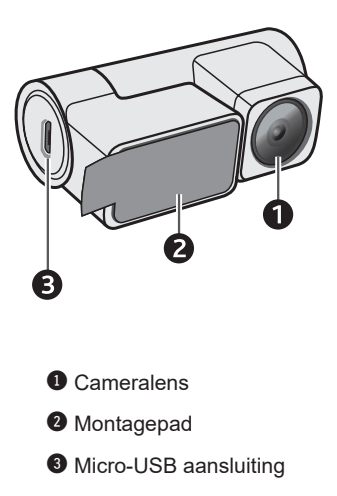

# **Een geheugenkaart plaatsen**

U moet een geheugenkaart plaatsen voordat u de opname kunt starten. U moet afzonderlijke MicroSD-kaarten gebruiken voor opnamen en voor gewone gegevensopslag.

Plaats de geheugenkaart voordat u de Mio inschakelt. Verwijder de geheugenkaart NIET tijdens het opnemen. Wij raden u aan het apparaat uit te schakelen voordat u de geheugenkaart verwijdert.

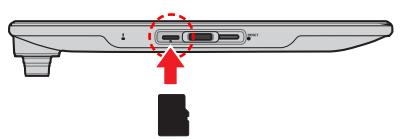

Houd de kaart (MicroSD) bij de randen vast en stop deze voorzichtig in de sleuf zoals weergegeven. Geen druk uitoefenen op het midden van de geheugenkaart.

Om een kaart te verwijderen, duwt u voorzichtig de bovenrand van de kaart in om deze vrij te geven en trekt u deze uit de sleuf.

Als een nieuwe geheugenkaart wordt geplaatst, laat de dashboardcamera u automatisch weten dat de kaart moet worden geformatteerd. Tik op **Formatt**. om door te gaan.

### **Een kaart formatteren**

Als u een geheugenkaart moet formatteren (alle gegevens worden gewist), druk op  $\blacksquare$  >  $\blacksquare$  > Formatt...

- L Geen druk uitoefenen op het midden van de geheugenkaart.
- L MiTAC garandeert niet dat het product compatibel is met MicroSD-kaarten van alle fabrikanten. Controleer altijd de specificaties/garantie om er zeker van te zijn dat de geheugenkaart kan worden gebruikt in dashboardcamera's en lusopnameapparaten.
- L Mogelijk moet u de geheugenkaart regelmatig formatteren om er zeker van te zijn dat deze in goede conditie blijft.

# **Installatie apparaat**

- L Bedien het apparaat niet tijdens het rijden. Het gebruik van dit apparaat ontheft de bestuurder niet van de volledige verantwoordelijkheid voor zijn of haar gedrag. Dit omvat het volgen van alle verkeersregels ter voorkoming van ongelukken, persoonlijk letsel of schade aan eigendommen.
- L Zorg ervoor dat de cameralens niet wordt geblokkeerd en dat zich in de buurt van de lens geen spiegelend materiaal bevindt. Houd de lens schoon.
- L Als de voorruit van de auto een gekleurde laag bevat, kan dit de kwaliteit van de opname beïnvloeden.
- L Het systeem zal de G-sensor van het apparaat automatisch kalibreren tijdens het opstarten. Om een storing van de G-sensor te voorkomen, moet u het apparaat altijd inschakelen NADAT u het correct in het voertuig hebt gemonteerd.

#### **De dashboardcamera monteren**

L De plaatsing van de apparaten en kabels kunnen afhangen van het voertuig model. Als u problemen heeft gedurende installatie, neem dan contact op met een bekwaam installateur (zoals het onderhoudspersoneel van het voertuig) voor hulp.

#### **Methode 1: Bevestigingsplaat met dubbelzijdig plakband**

1. Gebruik de richtgeleider van de dashboardcamera om de montagepositie van de dashboardcamera op de achteruitkijkspiegel te schatten voordat u deze monteert. Dit zorgt ervoor dat de cameralens voldoende speling heeft en niet wordt geblokkeerd door de achteruitkijkspiegel. De positioneringsgeleider moet zo worden geplaatst dat de verticale lijn zich op één lijn bevindt met de linkerrand (of het meest linkse punt langs de rand) van de achteruitkijkspiegel.

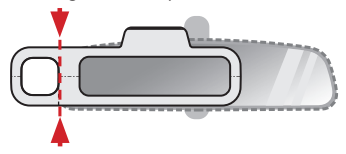

- 2. De grote, rechthoekige uitsparing op de positioneringsgeleider markeert de locatie van de bevestigingsplaat. Noteer de locatie op de achteruitkijkspiegel, leg de positioneringsgeleider apart en plak de statische plaksticker op de achteruitkijkspiegel op die locatie.
- 3. Bevestig de statische plaksticker stevig aan de achteruitkijkspiegel en plak de plaatsingsgeleider op de statische plaksticker op de oorspronkelijke positie.
- 4. Verwijder de folie van de achterkant van de bevestigingsplaat en bevestig de plaat stevig op de achteruitkijkspiegel op de locatie die is gemarkeerd met de plaatsingsgeleider (bovenop de statische plaksticker). Let op de pijl die aangeeft welke rand naar boven moet wijzen.

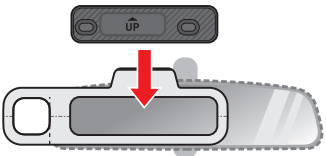

- 5. Als de bevestigingsplaat goed is aangebracht, verwijdert u de positioneringsgeleider.
- L Trek voorzichtig bij het verwijderen van de positioneringsgeleider om te voorkomen dat u de statische plaksticker van de achteruitkijkspiegel trekt.
- 6. Bevestig de dashboardcamera aan de bevestigingsplaat door de posities van de twee montagesleuven aan de achterkant van de dashboardcamera uit te lijnen met de haken op de plaat. Schuif de dashboardcamera naar rechts om deze op ziin plaats te vergrendelen.

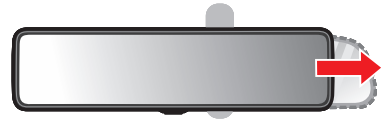

#### **Methode 2: Bevestigingsplaat met banden**

- 1. Bevestig de bevestigingsplaat op de achterkant van de dashboardcamera door de posities van de twee montagesleuven aan de achterkant van de dashboardcamera uit te lijnen met de haken op de plaat. Let op de pijl die aangeeft welke rand naar boven moet wijzen.
- 2. Draai met een kruiskopschroevendraaier de vier schroeven vast om de plaat aan de dashboardcamera te bevestigen.

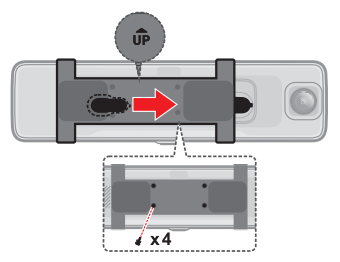

3. Plaats de dashboardcamera recht voor de achteruitkijkspiegel en bind ze aan elkaar met de banden.

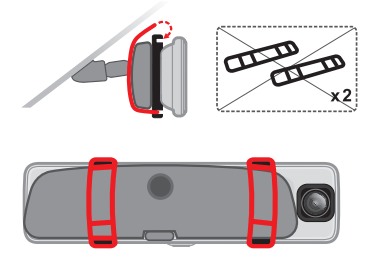

### **De voeding aansluiten**

Sluit de Mini DisplayPort-connector van de 3-in-1-kabel aan op de dashboardcamera, sluit de voedingskabel vervolgens aan via de mini-USB-connector en leid het andere uiteinde naar de sigarettenaansteker van uw auto. Zorg ervoor dat de kabel goed is weggestopt en dat deze het gezichtsveld van de bestuurder niet belemmert.

### **Accessoires installeren**

#### **GPS-module**

Sluit de GPS-module aan op de dashboardcamera door de connector van 3,5 mm aan te sluiten met de 3-in-1 kabel. De optimale locatie voor het positioneren van de GPS-module is het vlakke oppervlak boven het handschoenenkastje.

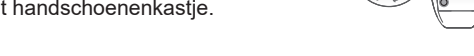

#### L Plaats de GPS-module bovenop het dashboard voor de beste signaalontvangst.

#### **Opnamecamera achter**

Sluit de opnamecamera aan de achterzijde aan op de dashboardcamera door de connector van 2,5 mm met de 3-in-1-kabel en de mini-USBconnector aan te sluiten op de opnamecamera aan de achterzijde.

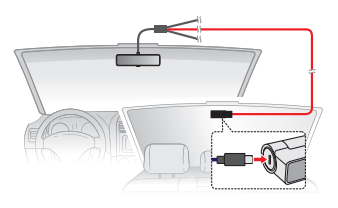

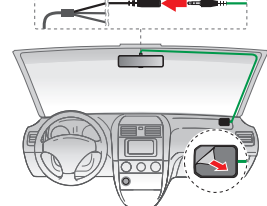

# **Starting the dash cam for the first time**

#### **Aanvankelijke systeeminstellingen**

De dashboardcamera wordt automatisch ingeschakeld wanneer de motor van het voertuig wordt gestart. Als dit de eerste keer is dat de dashboardcamera wordt ingeschakeld (of als de dashboardcamera is teruggezet naar de fabrieksinstellingen), selecteert u de juiste systeemtaal, tijdzone en afstandseenheid om door te gaan.

#### **Beknopte handleiding**

 $\frac{N}{2}$  100 km/h

Bij de eerste keer opstarten biedt de dashboardcamera een ingebouwde snelstartgids die een aantal handgebaren beschrijft die worden gebruikt voor het uitvoeren van basishandelingen van het apparaat. Tik op **Snelle gids** om de gids te openen.

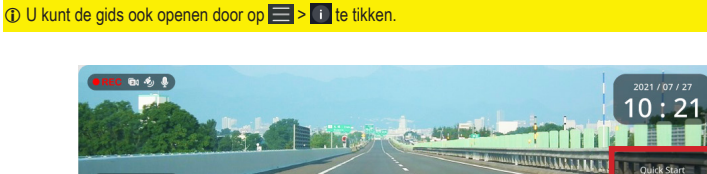

同  $\circ$ 

L Het spiegelscherm schakelt automatisch over naar de stand-bymodus nadat het een paar seconden inactief is geweest. Als de knoppenbalk/knop Snelle gids niet zichtbaar is, tikt u ergens op het scherm om de standbymodus te verlaten.

### **Kijkhoek dashboardcamera**

- L Probeer niet om de kijkhoek van de camera in te stellen terwijl u het voertuig bestuurt.
- $\Omega$  Zorg dat uw wagen op een effen bodem is geparkeerd.
- L De live weergave die op het spiegelscherm wordt weergegeven in de modus voor weergave op volledig scherm is niet het volledige gezichtsveld dat wordt vastgelegd door de dashboardcamera/opnamecamera achter. Stel het scherm in op een gesplitst scherm, waar het volledige gezichtsveld van elke camera wordt weergegeven, om de kijkhoek in te stellen.

Als het spiegelscherm niet in de stand-bymodus staat, veegt u naar links/rechts totdat het scherm naar de gesplitste schermweergave wordt geschakeld. In deze weergavemodus toont de linkerhelft van het scherm een live weergave van de dashboardcamera, terwijl de rechterhelft een live weergave van de opnamecamera achter toont.

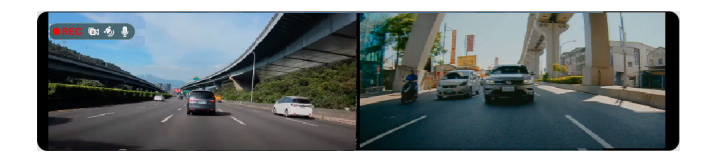

Terwijl u naar het scherm van de dashboardcamera kijkt, past u de kijkhoek van elke camera aan, zodat het zicht parallel is aan een vlakke ondergrond en de verhouding tussen de grond en de lucht bijna 50/50 is.

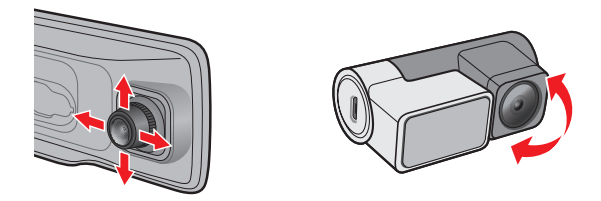

- L Door het verschil in hoogte-breedteverhouding tussen het gezichtsveld van de camera (breder) en de weergave van de dashboardcamera (smaller) kan het spiegelscherm het volledige gezichtsveld dat door de camera is vastgelegd niet weergeven. Als u het huidige gezichtsveld van het scherm wilt wijzigen, tikt u op het scherm om de stand-bymodus te verlaten. Houd vervolgens een vinger op het scherm totdat een pop-upmenu verschijnt. Sleep omhoog of omlaag om het gezichtsveld van de camera aan te passen.
- L Wanneer het pop-upmenu wordt weergegeven, sleept u naar links of rechts om het helderheidsniveau van het spiegelscherm te wijzigen.

### **De dashboardcamera gebruiken**

#### **De gebruikersinterface**

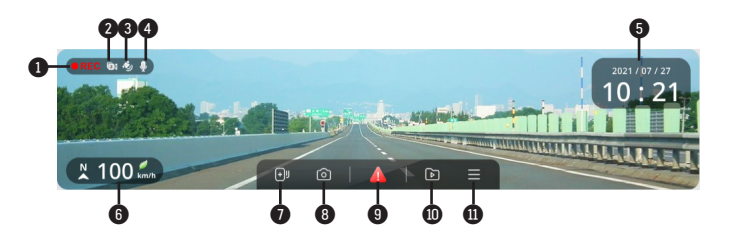

- **O** Opname indicator
- Indicator dubbele camera
- GPS signaal
- Microfoonstatus
- Datum- en tijdweergave
- Huidige rijrichting/GPS-snelheid
- Voegt een standaard veiligheid (snelheid) camera toe
- Neemt een foto
- Indrukken om een noodopname handmatig te starten
- **<sup>1</sup>** Geeft video en foto's weer
- $\bullet$  Open het Menu scherm

### **De dashboardcamera inschakelen**

De dashboardcamera wordt in- of uitgeschakeld zodra de motor van het voertuig wordt gestart of uitgeschakeld. U kunt het apparaat ook handmatig in- of uitschakelen met de aan/uit-knop. Houd de aan/uit-knop twee seconden ingedrukt om de dashboardcamera uit te schakelen, of druk eenmaal op de aan/uit-knop om de dashboardcamera in te schakelen. De aan/uit-knop kan ook worden gebruikt om het spiegelscherm in of uit te schakelen terwijl de dashboardcamera is ingeschakeld.

#### **De dashboardcamera opnieuw opstarten**

Soms moet u een hardware reset uitvoeren als de Mio niet langer reageert of lijkt te zijn "bevroren" of "vastgelopen". Om uw Mio opnieuw te starten, steekt u een klein staafje (zoals een recht gemaakte paperclip) in de resetknop van uw Mio.

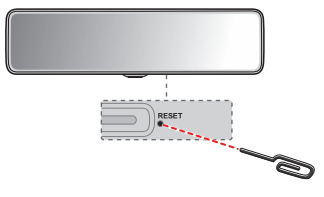

#### **Eenvoudige handgebaren**

U kunt de volgende handgebaren op het hoofdscherm gebruiken om een reeks handelingen uit te voeren:

- **•** Vegen: veeg naar links/rechts om te schakelen tussen dashboardcamera, opnamecamera achter, beeld-in-beeld en gesplitste schermweergaven.
- **•** Slepen (links/rechts): tik op het scherm en houd het vast en sleep vervolgens naar links/rechts om de helderheid van het scherm te wijzigen.
- **•** Slepen (omhoog/omlaag): tik op het scherm en houd het vast en sleep vervolgens omhoog/omlaag om het gezichtsveld van het spiegelscherm aan te passen.

**•** Dubbeltikken: activeert de spiegelmodus, die de meeste elementen van de gebruikersinterface uitschakelt zodat u het scherm als gewone achteruitkijkspiegel kunt gebruiken.

#### **Van weergavemodus wisselen**

#### **Volledig/gesplitst scherm en beeld-in-beeld modi**

Het scherm kan live beelden weergeven die zijn vastgelegd door de dashboardcamera en de opnamecamera achter in de volgende configuraties:

- **•** Weergave van de dashboardcamera op volledig scherm.
- **•** Weergave opnamecamera achter op volledig scherm.
- **•** Picture-in-Picture met het beeld van de dashboardcamera op het hoofdscherm en het beeld van de opname-camera achter op het secundaire scherm.
- **•** Picture-in-Picture waarbij het beeld van de opname-camera achter wordt weergegeven op het hoofdscherm en het beeld van de dashboardcamera wordt weergegeven op het secundaire scherm.
- **•** Gesplitste schermweergave.

Veeg naar links of rechts op het hoofdscherm om de huidige weergavemodus te wijzigen.

#### **Stand-bymodus**

Het spiegelscherm schakelt automatisch over naar de stand-bymodus nadat het een paar seconden inactief is geweest. In deze modus is de knoppenbalk verborgen terwijl op het scherm de datum/tijd en live weergave(n) worden weergegeven die zijn vastgelegd door de dashboardcamera (en/of de opnamecamera achter). Tik op een willekeurige plaats op het scherm om de stand-bymodus te verlaten.

#### **Spiegelmodus**

In de Spiegelmodus gedraagt het scherm van de dashboardcamera zich als een gewone achteruitkijkspiegel door het uitschakelen van de live weergave. Alleen belangrijke informatie en de knop voor het opnemen van noodoproepen blijft over.

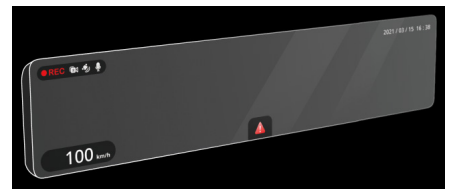

U kunt de Spiegelmodus handmatig activeren door twee keer op het scherm te tikken of automatisch door de **Automatische spiegelmodus** in te schakelen in de instellingen. Als de Automatische spiegelmodus is ingeschakeld, schakelt het scherm automatisch over naar de Spiegelmodus wanneer veel omgevingslicht wordt gedetecteerd.

#### **Spraakopdrachten**

De dashboardcamera kan ook worden bediend door de volgende opdrachten in te spreken:

- **• Front View**: Hiermee stelt u de weergave in op de live weergave van de dashboardcamera.
- **• Rear View**: Hiermee stelt u de weergave in op de live weergave van de opnamecamera achter.
- **• Screen Switch**: Hiermee schakelt u het scherm in of uit.
- **• Emergency Recording**: Activeert noodopname.
- **• Sound Recording Switch**: Hiermee schakelt u de microfoon in of uit.

# **Opnemen in rijmodus**

#### **Continu opnemen**

De continue lusopname begint automatisch kort nadat de dashboardcamera is ingeschakeld, en de systeemindicator toont een knipperend oranje lampje terwijl de opname bezig is.

De opname kan verdeeld worden over meerdere videoclips; het opnemen stopt niet tussen de videoclips. Als uw geheugenkaart vol staat met continue opnamen, wordt dit automatisch geregistreerd via de oudste bestaande bestanden in deze categorie.

De continue opnames staan in de categorie "Normale opname" voor het afspelen van bestanden.

### **Gebeurtenis opnemen**

Als een gebeurtenis plaatsvindt, zoals plotselinge schade, hard rijden, een te sterke bocht of een aanrijding, zorgt de G-sensor er standaard voor dat de dashboardcamera een "Noodsituatie"-opname start (een gebeurtenis opnemen). Het gevoeligheidsniveau van de G-sensor kan worden aangepast door naar  $\blacksquare$ 

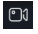

> **G-sensorgevoel.** te gaan.

Tik op  $\triangle$  op de knoppenbalk om de noodopname handmatig te activeren terwijl de continue lusopname bezig is.

De gebeurtenis opnames staan in de categorie "Gebeurtenisopname" voor het afspelen van bestanden.

### **Cameramodus**

Tik op  $\circledcirc$  op de knoppenbalk om een foto te maken.

# **Parkeerstand**

L Voor deze modus moet u een aanvullende voeding gebruiken, zoals Mio SmartBox onderbrekingsvrije stroomkabel, die afzonderlijk verkrijgbaar is.

Bewaking van de parkeermodus is standaard uitgeschakeld. Bij de eerste activering herinnert de dashboardcamera u eraan dat de opslagtoewijzing moet worden aangepast om ruimte toe te wijzen aan parkeeropnamen. Als u de geheugentoewijzing wijzigt, worden alle bestanden op de geheugenkaart geformatteerd en gewist. Sla dus eerst video's of foto's op uw computer op.

U moet de functie inschakelen via het  $\blacksquare > \blacksquare > \square >$  Smart modus of Passieve **modus**.

- **• Smart modus**: Ondersteunt opnamen die worden geactiveerd door de G-sensor en bewegingsdetectie. Slimme parkeerstand wordt automatisch geactiveerd nadat de contactsleutel in de stand Uit is gezet of wanneer de auto ongeveer 5 minuten stopt met bewegen, afhankelijk van instellingen voor Automatische invoer.
- **• Passieve modus**: Ondersteunt opnamen nadat de detecties van de G-sensor zijn geactiveerd. Wanneer deze Parkeerstand is ingeschakeld, gaat het systeem automatisch naar de Parkeerstand nadat het apparaat is uitgeschakeld.

De parkeeropnamen kunt u terugvinden in de categorie "Opname van parkeren" voor bestandsweergave. Als uw geheugenkaart vol staat met parkeeropnamen, wordt dit automatisch geregistreerd via de oudste bestaande bestanden in deze categorie.

# **Weergavemodus**

Tik op **D** op de knoppenbalk om eerder opgenomen foto's en video's weer te geven.

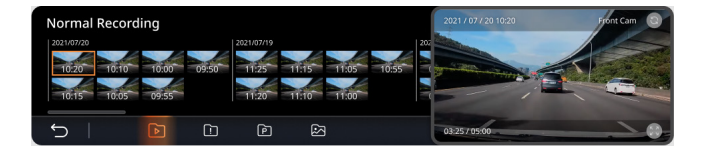

Tik om de categorie (Normaal/gebeurtenis/Parkeren of Foto) en een video- of fotobestand in de lijst te selecteren. De video/foto wordt rechts op het scherm

weergegeven. Tik op om over te schakelen naar de modus voor volledig scherm of op om de bijbehorende video of foto te bekijken die met de andere camera is gemaakt.

Als u de video of foto wilt verwijderen, schakelt u over naar de modus voor volledig scherm en tikt u op  $\Box$ 

### **Flits camera waarschuwingen**

L Omwille van wettelijke redenen is de veiligheidscamera niet beschikbaar in alle landen.

U kunt waarschuwingen ontvangen voor de locatie van safety cams zodat u uw snelheid in de omgeving kunt aanpassen.

Wanneer een flits camera verschijnt en in de detecteerbare richting wordt geplaatst. ontvangt u waarschuwingen. Het scherm toont een visuele waarschuwing en u hoort ook geluidswaarschuwingen.

Als de instelling voor waarschuwingsgeluiden is ingesteld op **Piep**:

- **•** Als uw auto in de buurt van een flitscamera komt, hoort u een normale piepwaarschuwing.
- **•** Als de auto een flitscamera nadert aan een snelheid boven de ingestelde drempel, hoort u een aanhoudende piepwaarschuwing tot de snelheid onder de drempelwaarde is gedaald.
- **•** Als de auto een flitscamera passeert, hoort u een andere piepwaarschuwing.

#### **Veiligheidscamera toevoegen**

L U kunt alleen een aangepaste flitscamera toevoegen als een GPS-fix is vastgelegd.

Met uw dashboardcamera kunt u de database voor flitscamera's aanpassen. U kunt maximaal 100 aangepaste flitscamera's toevoegen aan de dashboardcamera.

Volg de stappen om een aangepaste flitscamera in te stellen:

- 1. Tik op  $\Box$  op het opnamescherm om een aangepaste flitscamera op de huidige locatie toe te voegen.
- 2. De volgende keer dat u de locatie passeert, ontvangt u waarschuwingen van de dashboardcamera.
- 3. Om de informatie weer te geven over de door de gebruiker toegevoegde flitscamera, tikt u op  $\blacksquare > \boxed{\binom{3}{2}}$  > Aangepaste flitser en vervolgens op de flitscamera die u wilt controleren.
- 4. Tik op **X** om de aangepaste safetycam te verwijderen of **Alles wissen** om alle records te verwijderen.

#### **Gegevens over safety cams bijwerken**

MiTAC garandeert niet dat gegevens over alle soorten en locaties van safety cams beschikbaar zijn, omdat camera's verwijderd of verplaatst kunnen worden en nieuwe camera's worden geïnstalleerd.

MiTAC kan u af en toe updates aanbieden van gegevens over safety cams. Bezoek de Mio-website voor beschikbare downloads en volg de instructies om het bijwerken te voltooien.

# **Een verbinding maken**

### **MiVue Pro**

L De MiVue Pro-app is compatibel met iOS 9.0 (en hoger)- en Android 5.0 (en hoger). MiTAC biedt geen garantie op de compatibiliteit van het product met smartphones van alle fabrikanten. l Niet alle mogelijkheden zijn beschikbaar op elk model.

Met de MiVue Pro-app kunt u video's die via WIFI zijn opgenomen op een MiVuedashcam, weergeven, delen en er een back-up van maken. Zoek naar "MiVue Pro" in Apple App Store of in Google Play Store om van de MiVue Pro-app gratis te downloaden.

#### **Instellen van een WIFI verbinding**

**C** De WIFI-verbinding tussen uw Mio en smartphone heeft geen toegang tot internet.

Met de functie WIFI kunt u de dashboardcamera met uw smartphone verbinden.

- 1. Het De functie WIFI is standaard uitgeschakeld. U kunt WIFI handmatig inschakelen door **| > Verbinden met APP** te selecteren. Eenmaal ingeschakeld geeft het scherm met WIFI-instellingen de SSID en het wachtwoord van de dashboardcamera weer.
- 2. Open de MiVue Pro-app en volg de stappen op uw smartphone om de WIFIverbinding tot stand te brengen.

# **Systeeminstellingen**

Druk op  $\blacksquare$  om de systeeminstellingen aan te passen.

### **88** Snelle instellingen

- **• Verbinden met APP**: Schakelt de hotspot-functionaliteit van de dashboardcamera in voor het tot stand brengen van een verbinding met een smartphone.
- **• Volume**: Stelt het volumeniveau in.
- **• Geluid opnemen**: Stelt in of u de geluiden wilt opnemen tijdens de opnamen.
- **• Automatische spiegelmodus**: Schakelt de automatische spiegelmodus in of uit wanneer helder omgevingslicht wordt gedetecteerd, zodat de bestuurder de achteruitkijkspiegel duidelijk kan zien.
- **• Automatische helderheid**: Als deze optie is ingeschakeld, wordt het helderheidsniveau van het scherm automatisch aangepast op basis van de omgevingslichtomstandigheden.
- **• Spraakopdracht**: Hiermee schakelt u het gebruik van spraakopdrachten voor het uitvoeren van een aantal dashboardcamerafuncties in of uit (Front View, Rear View, Screen Switch, Emergency Recording, Sound Recording Switch).

### **Video-opname**

- **• Lengte van videoclip**: Stelt de lengte voor elke videoclip in voor een continue opname.
- **• Videoresolutie**: Stelt de resolutie van de video in.

L De geheugenkaart moet worden geformatteerd nadat u de instelling voor de videoresolutie hebt gewijzigd.

**• Belichtingswaarde (EV)**: Stelt het geschikte belichtingsniveau in om de helderheid van het beeld aan te passen.

- **• Frequentie**: Stelt de frequentie in volgens de flikkerfrequentie van de lokale voeding tijdens de opname.
- **• G-sensorgevoel.**: Wijzig het gevoeligheidsniveau van de G-sensor voor het automatisch activeren van de noodopname terwijl continu opnemen actief is.
- **• Stempels**: Stelt de informatie in dat zal worden weergegeven op de opgenomen video.

### **Parkeerstand**

Tik op de tuimelschakelaar om de bewaking van de parkeermodus in of uit te schakelen.

- **• Smart modus**: Ondersteunt opnamen die worden geactiveerd door de G-sensor en bewegingsdetectie. Slimme parkeerstand wordt automatisch geactiveerd nadat de contactsleutel in de stand Uit is gezet of wanneer de auto ongeveer 5 minuten stopt met bewegen, afhankelijk van instellingen voor Automatische invoer.
- **• Passieve modus**: Ondersteunt opnamen nadat de detecties van de G-sensor zijn geactiveerd. Wanneer deze Parkeerstand is ingeschakeld, gaat het systeem automatisch naar de Parkeerstand nadat het apparaat is uitgeschakeld.
- **• Detectiemethode**: Hiermee schakelt u bewegingsdetectie in of uit en stelt u het gevoeligheidsniveau van de G-sensor en bewegingsdetectie in tijdens de bewaking van de parkeermodus.
- **• Timelapse**: Als deze optie is ingeschakeld, worden video's in de parkeermodus opgeslagen als time-lapse-video's van één frame per seconde.
- **• Methode openen/verlaten**: Hiermee stelt u het gevoeligheidsniveau van de G-sensor in voor het activeren van de parkeermodus.

### **Flitser**

Tik op de tuimelschakelaar om de waarschuwingen van de veiligheidscamera in of uit te schakelen.

- **• Alarm**: Hiermee schakelt u de audiowaarschuwing (**pieptoon** of **spraak**) in of uit.
- **• Alarmafstand**: Het systeem waarschuwt op een vooraf ingestelde afstand (**Kort**, **Middel** en **Lang**) als een flitscamera gedetecteerd is.
- **• Alarm methode**: Selecteer **Slim** om de functie voor de waarschuwingsafstand in te stellen op basis van de rijsnelheid, of selecteer **Standaard** om de functie voor de waarschuwingsafstand in te stellen op basis van de snelheidslimiet.
- **• Waarsch. mob. veilig.cam.**: Hiermee schakelt u de waarschuwing mobiele veiligheidscamera in of uit.
- **• Drempel**: De snelheidswaarde voor de dashboardcamera instellen om te beginnen met meldingen aanbieden.
- **• Waarsch. Kruissnelheid**: Waarschuwing kruissnelheid: met deze optie kunt u de limiet voor de kruissnelheid instellen. Als u met de cruisecontrol harder rijdt dan de ingestelde waarde, ontvangt u waarschuwingen van de dashboardcamera.
- **• Aangepaste flitser**: Deze optie toont alle door de gebruiker toegevoegde flitscamera's, gesorteerd op aanmaaktijd.

### **Veilig rijden**

- **• Koplamp herinnering**: Eenmaal ingeschakeld, zal het systeem u eraan herinneren de lichten aan te zetten wanneer u rijdt in het donker.
- **• Waarschuwing vermoeidheid bestuurder**: Eenmaal ingeschakeld, zal het systeem u herinneren om even te rusten na het rijden van een lange afstand.
- **• Eco-aandrijvingsindicator**: Eenmaal ingeschakeld, zal het systeem de Eco rij indicatie op het scherm weergeven. De kleur van de indicatie zal veranderen (rood, geel of groen), dit hangt af van uw rij status om u te herinneren meer efficient te rijden. De standaardinstelling is Uit.

# **Systeem**

- **• Info in Weergave opname aanpassen**: Toont of verbergt informatie die wordt weergegeven in de opnamemodus. Verborgen gegevens worden nog steeds opgeslagen in de videobestanden.
- **• Datum/tijd**: Stelt de systeemdatum en -tijd in.
	- **• GPS-tijd gebruiken**: Selecteer de Tijdzone en Zomertijd voor uw locatie.
	- **• Handmatig**: Hiermee stelt u de datum en tijd in door de waarde van elk veld in te voeren.
- **• Systeemgeluid**: Hiermee schakelt u de geluidseffecten van het opstarten en het indrukken van knoppen in of uit.
- **• Afstandseenheden**: Stelt de voorkeurs-afstandseenheden in.
- **• Taal:**: Stelt de taal in.
- **• Terugzetten**: Herstelt de fabrieksinstellingen.
- **• Satellieten**: Geeft informatie over de GPS-satelliet weer.
- **• Info**: Toont informatie over de softwareversie.

### **SD-kaart**

- **• Opslagruimte**: Het systeem biedt verschillende geheugenconfiguraties voor het opslaan van video's en foto's. Selecteer een geschikte configuratie op basis van het gebruik.
- **• SD-kaart formatteren**: Formatteert een geheugenkaart (Alle gegevens worden gewist).

L Deze functie is uitsluitend voor geselecteerde modellen.

### **MiVue Manager**

L Niet alle mogelijkheden zijn beschikbaar op elk model.

MiVue Manager™ is een hulpmiddel waarmee u de video's bekijkt die zijn opgenomen op een MiVue dashboardcamera.

#### **MiVue Manager installeren**

Download MiVue Manager van de klantenservicepagina van Mio-website (www.mio.com/support) en volg de prompts op het scherm om het te installeren. Zorg dat u de juiste softwareversie (Windows of Mac) downloadt volgens het besturingssysteem van uw computer.

#### **De opgenomen bestanden afspelen**

- 1. Verwijder de geheugenkaart uit de dashboardcamera en gebruik een kaartlezer in de computer om hem te lezen. Het is aan te bevelen de opgenomen bestanden naar de computer te kopiëren om een back-up te maken en om ze af te spelen.
- 2. Start MiVue Manager op de computer.
	- **•** De standaard is dat MiVue Manager de agenda en de bestandenlijst aan de rechterkant toont.
	- Is er een opgenomen bestand, dat zet u de datum gemarkeerd met " ". Klik op die datum om de bestanden te zien die op die dag opgenomen zijn.
	- **•** U knt revoor kiezen dat het bestandstype getoond wordt als: **Event** / **Normaal** / **Parkeren**.
	- **•** Om alle bestanden in de huidige map te tonen, klikt u op **Alles**. Om terug te gaan naar agendaweergave, klikt u op **Agenda**.
- 3. Dubbelklik op het gewenste bestand om het afspelen te starten.

4. De afspeelknoppen zijn de volgende:

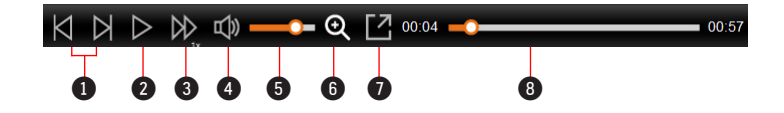

- **1** Naar vorige/volgende bestand in de lijst.
- <sup>2</sup> Start of pauzeert de weergave.
- 3 Verandert afspeelsnelheid in 1/4x, 1/2x, 1x (default), 1,5x of 2x.

4 Dempt het geluid en maakt het weer hoorbaar.

- **5** Stelt de geluidssterkte in.
- 6 Activeert het zoomhulpmiddel waarmee een deel van het beeld vergroot wordt.

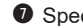

 $\bullet$  Speelt de video op het volledige scherm.

- 8 Toont de voortgang van het afspelen. U kunt op een punt in de balk klikken om direct naar een ander afspeelpunt te gaan.
- 5. Tijdens het afspelen, kunt u meer rij informatie controleren via het dashboard paneel en de G sensor kaart, die onder het video afspeelscherm worden weergegeven.
	- Klik op het dashboard paneel op  $\bigcirc$  om het map scherm weer te geven. Het Kaartscherm verschijnt niet als de computer geen internetverbinding heeft of als uw Mivue-model de gps-functie niet ondersteunt.
	- **•** De G-sensorkaart toont gegevens in drie assen over de verplaatsing van het voortuig naar voren en achteren (X), opzij (Y) en omhoog en omlaag (Z).

6. Met de werkbalk doet u het volgende:

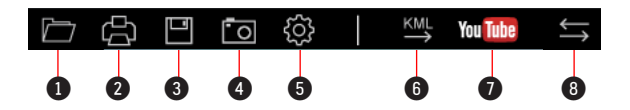

- **1** Selecteert de map die de opgenomen bestanden heeft opgeslagen.
- 2 Vertoont en druk het huidige videobeeld af.
- <sup>3</sup> Slaat de geselecteerde bestanden in de aangewezen locatie van uw computer op.
- 4 Legt het huidige videobeeld vast en slaat het op in de aangewezen locatie van uw computer.

**5** Opent het instellingenmenu. Het menu Instellingen is als volgt:

- **• Taal wijzigen**: Stelt de taal in waarmee MiVue Manager zich presenteert.
- **• Skin veranderen**: Stelt het kleurschema van MiVue Manager in.
- **• Op updates controleren**: Onderzoekt of er een nieuwe versie is van MiVue Manager. Om dit te gebruiken hebt u internettoegang nodig.
- **• Info**: Toont de versie en de auteursrechtgegevens van MiVue Manager.
- 6 Exporteert de GPS informatie van het geselecteerde bestand in KML formaat naar de aangewezen locatie van uw computer.

7 Opent YouTube™ in een webbrowser zodat u video's kunt uploaden (account vereist).

8 In de afspeellijst geven de markeringen "F" en "R" die op de bestandsnaam worden weergegeven, aan dat de video wordt geleverd met een overeenkomende video voor (F) of video achter (R). Tijdens het afspelen van de video, toont het scherm de PIP-modus (picture-in-picture). U kunt schakelen tussen de video's voor en achter door te klikken op (Deze functie is uitsluitend voor geselecteerde modellen).

# **Voor meer informatie**

#### **Uw apparaat verzorgen**

Een goed onderhoud van uw apparaat garandeert een foutloze werking en vermindert het risico op schade.

- **•** Houd het apparaat uit de buurt van overmatig vocht en extreme temperaturen.
- **•** Vermijd blootstelling van het apparaat aan direct zonlicht of sterk ultraviolet licht gedurende langere perioden.
- **•** Plaats niets bovenop het apparaat en laat geen objecten op het apparaat vallen.
- **•** Laat het apparaat niet vallen en stel het niet bloot aan heftige schokken.
- **•** Stel het apparaat niet bloot aan plotselinge en extreme temperatuurveranderingen. Dit kan de vorming van condensatie in de eenheid veroorzaken, waardoor het apparaat defect kan raken. Bij vochtcondensatie moet u het apparaat volledig laten drogen voordat u het weer gebruikt.
- **•** Het schermoppervlak kan gemakkelijk worden gekrast. Raak het niet aan met scherpe voorwerpen.
- **•** Reinig het apparaat nooit wanneer het is ingeschakeld. Gebruik een zachte, pluisvrije doek om het scherm en de buitenzijde van het apparaat af te vegen.
- **•** Gebruik geen papieren handdoeken om het scherm te reinigen.
- **•** Probeer nooit het apparaat te demonteren, te repareren of wijzigingen aan het apparaat aan te brengen. Het demonteren, aanpassen of op enigerlei manier repareren, kan schade veroorzaken aan het apparaat en zelfs lichamelijk letsel of materiële schade veroorzaken en zal de garantie ongeldig maken.
- **•** Ontvlambare vloeistoffen, gassen of explosieve materialen niet in dezelfde ruimte bewaren of vervoeren als het apparaat, de onderdelen of de accessoires.
- **•** Om diefstal te voorkomen, mag u het apparaat en de toebehoren niet duidelijk zichtbaar achterlaten in een onbeheerd voertuig.
- **•** Oververhitting kan het apparaat beschadigen.
- **•** Bedrijfstemperatuur: -10 to 60°C; Opslagtemperatuur: -40°C to 75°C.

### **Over GPS**

- **•** GPS wordt beheerd door de regering van de Verenigde Staten, die alleen verantwoordelijk is voor de werking van GPS. Elke wijziging aan het GPSsysteem kan de nauwkeurigheid van alle GPSapparatuur beïnvloeden.
- **•** GPS-signalen gaan niet door vaste materialen (behalve glas). Wanneer u in een tunnel of een gebouw bent, is de GPS-positionering niet beschikbaar. De ontvangst van het signaal kan worden beïnvloed door omstandigheden zoals slecht weer of obstakels boven uw hoofd (zoals bomen en hoge gebouwen).
- **•** De positiegegevens van de GPS zijn alleen als referentie.

### **Over WIFI**

Bedrijfsfrequentiebereik: 2412 - 2472MHz; 5735 - 5815MHz Maximum uitgangsvermogen: 19.26dBm

### **Regelgevende informatien (CE)**

Voor regelgevende identificatiedoeleinden: het modelnummer N695 is toegewezen aan de MiVue R850T.

Producten met het CE-keurmerk voldoen aan de richtlijn inzake CE. radioapparatuur (RED) (2014/53/EU) - uitgegeven door de Commissie van de Europese Gemeenschap.

De naleving van deze richtlijnen impliceert conformiteit met de volgende Europese normen:

EN 55032: 2015+A11: 2020 EN IEC 61000-3-2: 2019 EN 61000-3-3: 2013+A2: 2021 EN 55035: 2017+A11: 2020 IEC 61000-4-2: 2008 IEC 61000-4-3: 2006+A1: 2007+A2: 2010 IEC 61000-4-4: 2012 IEC 61000-4-5: 2014 IEC 61000-4-6: 2013 IEC 61000-4-8: 2009 IEC 61000-4-11: 2020 ETSI EN 301 489-1 V2.2.3 (2019-11) ETSI EN 301 489-17 V3.2.4 (2020-09) ETSI EN 301 489-19 V2.2.1 (2022-09)

ETSI EN 300 328 V2.2.2: 2019 ETSI EN 301 489 V2.1.1: 2017-05 ETSI EN 300 440 V2.1.1(2017-01) ETSI EN 303 413 V1.2.1(2021-04) EN 55032: 2015+A11: 2020 EN IEC 61000-3-2: 2019 EN 61000-3-3: 2013+A2: 2021 EN 61000-4-2: 2009 EN 61000-4-3: 2006+A1: 2008+A2: 2010 EN 61000-4-4: 2012 EN 61000-4-5: 2014 EN 61000-4-6: 2014 EN IEC 61000-4-11: 2020 EN IEC 62311:2020 IEC 62368-1: 2018 (Third Edition) (EN 62368-1: 2020+A11: 2020) & (BS EN IEC 62368-1: 2020+A11: 2020)k

De fabrikant kan niet aansprakelijk worden gesteld voor wijzigingen die zijn aangebracht door de gebruiker, en de gevolgen daarvan die de conformiteit van het product met de CE-markering wijzigen.

#### **Verklaring van conformiteit**

MiTAC verklaart hierbij dat deze N695 voldoet aan de essentiële vereisten en andere relevante voorwaarden van de Richtlijn 2014/53/EU.

### **WEEE**

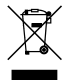

Dit product mag niet worden weggegooid als normaal huishoudelijk afval, in overeenstemming met de EU-richtlijn voor elektrische en elektronische apparatuur (WEEE – 2012/19/EU). Het moet in plaats daarvan worden verwijderd door het terug te bezorgen bij het verkooppunt of bij een inzamelpunt voor recycling in uw gemeente.

#### **Informatie over naleving van regelgeving in het Verenigd Koninkrijk**

**UK** Γ۵

Hierbij verklaart MiTAC dat dit apparaat voldoet aan de Radio Equipment Regulations 2017.